## Att uppdatera windows

Om du upplever problem med datorn eller olika system kan det oftast lösas genom att uppdatera windows som är en uppdatering av datorn. Exempel på problem som kan lösas av en uppdatering ser du nedan.

- Upplever problem med ljud eller bild i Teams.
- Du upplever problem med någon av funktionerna i datorn, exempel att musplattan inte fungerar.
- Det går inte att installera ett program.
- Funktioner i system eller program fungerar inte som de ska.
- Du har problem att koppla upp mot internet eller det går långsamt.

För att uppdatera windows klickar du på windowsflaggan nere i vänstra hörnet och sen klickar du på "Inställningar". Du kommer då till Windows inställningar.

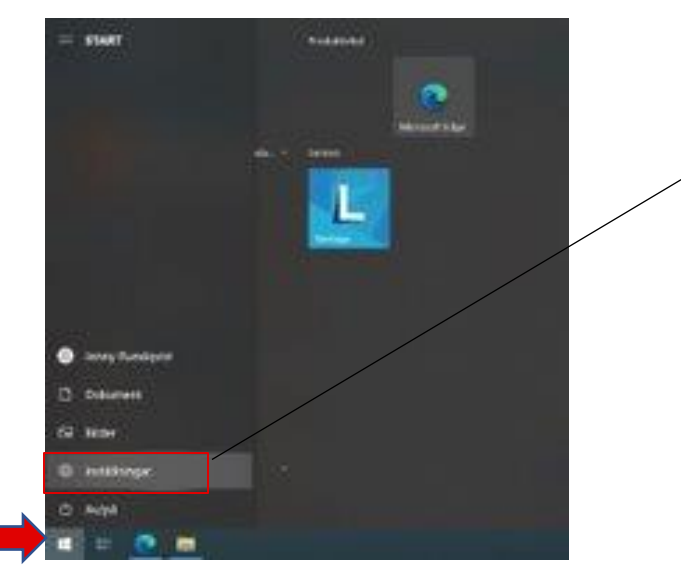

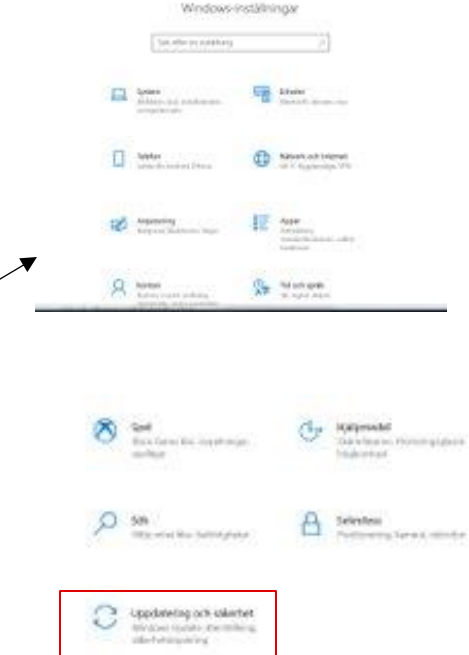

Bläddra sen längst ner till "Uppdatering och säkerhet" och klicka på den.

Här kan det se olika ut beroende på vad för uppdateringar som finns. Antingen så kommer det komma upp en lista med uppdateringar som sätts igång automatiskt, datorn sköter sig själv då och kommer säga till när det krävs en omstart. Eller så ser det ut som bilden nedan. Även om det står att du har de senaste uppdateringarna ska du klicka på "Sök efter uppdateringar" Valfria uppdateringar som finns nedan måste du klicka på "Ladda ner och installera" för att den ska installeras.

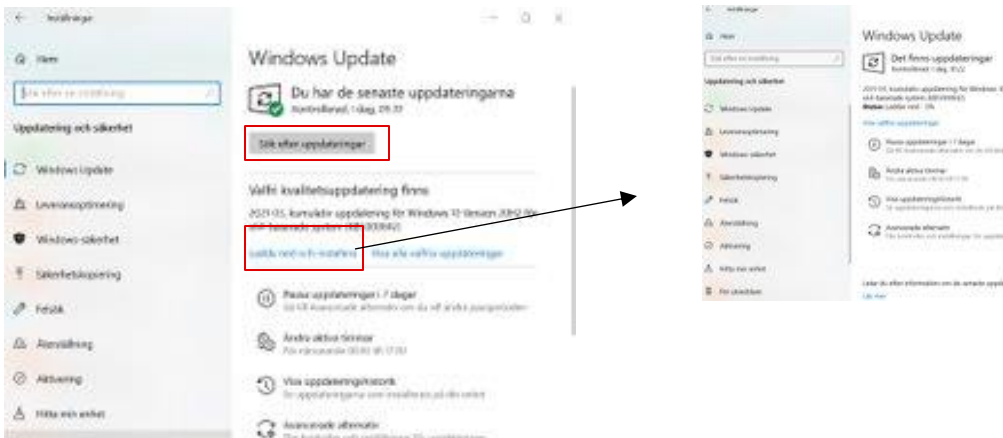

Kvalitetsuppdatering som du kan se på bilden till vänster innehåller småfixar och korrigeringar till skillnad mot funktionsuppdatering som innehåller större uppdateringar.

Efter uppdateringen är klar kommer datorn att behöva startas om vilket du kan se både i windows uppdate samt nere till vänster på skärmen.

Vid stora uppdateringar kan datorn behöva startas om flera gånger under tiden innan den är klar.

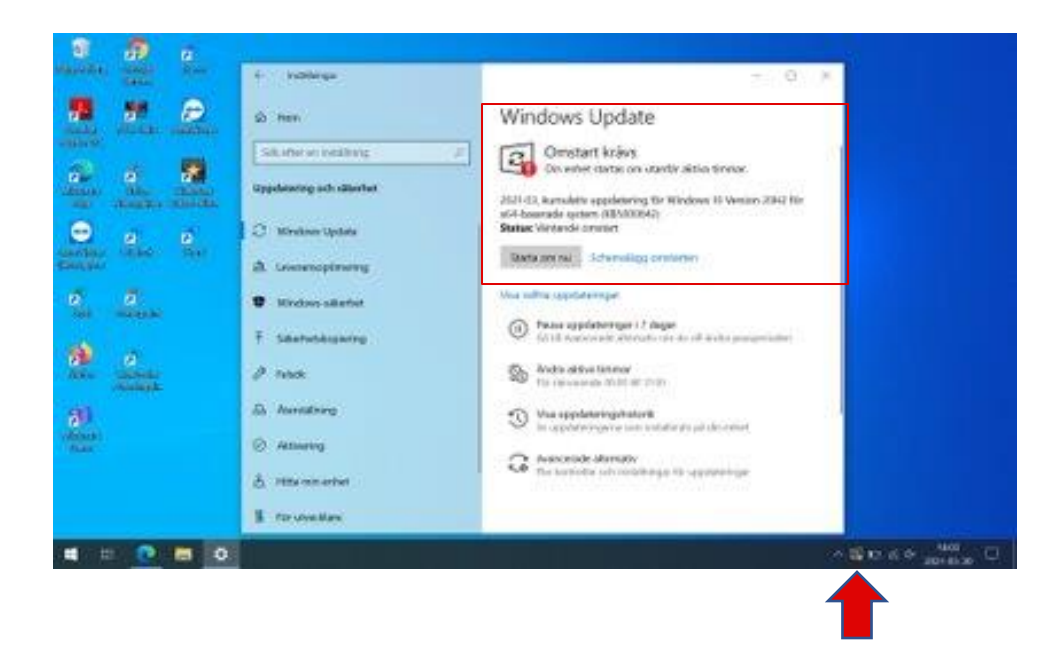

Efter omstarten behöver du gå tillbaka till "Uppdatering och säkert" och göra om proceduren att söka efter uppdateringar, får du meddelandet att du har de senaste uppdateringarna är du klar.

Observera att uppdateringar kan ta lång tid men är inget du behöver orora dig för.

Ibland installerar datorn viktiga uppdateringar själv men startar inte om av sig själv under de aktiva timmarna som är inställda från början mellan klockan 08-17 därför kan det vara bra att ibland låta datorn vara på efter den tiden.

Du kan ändra dessa tider om du klickar på "Ändra aktiva timmar"

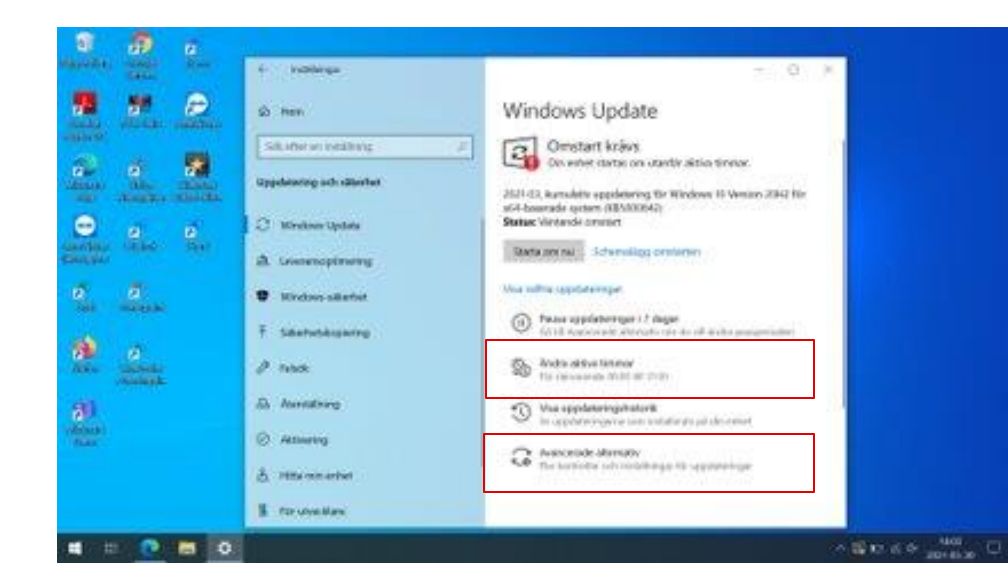

Du kan också gå in på "Avancerade alternativ" och där kan du ställa in att du vill ha en avisering när datorn har gjort en uppdatering och behöver starta om.

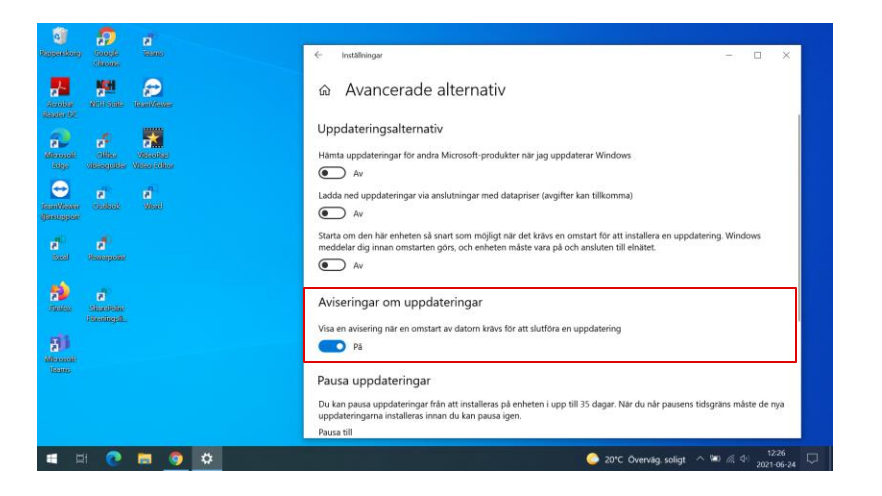

Här ställer du in att du vill få en avisering när en omstart av datorn krävs för att slutföra en uppdatering